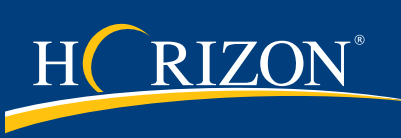

### How to Read an Oil Report

These instructions will walk you through how to read your sample report, a definition of what each section means and how to interpret the information.

### Sample Information and Result Summary

Open a sample report in HORIZON® using one of the methods in the "Find a Sample" instructions. The top of the report has all of the information you need to take action on the results.

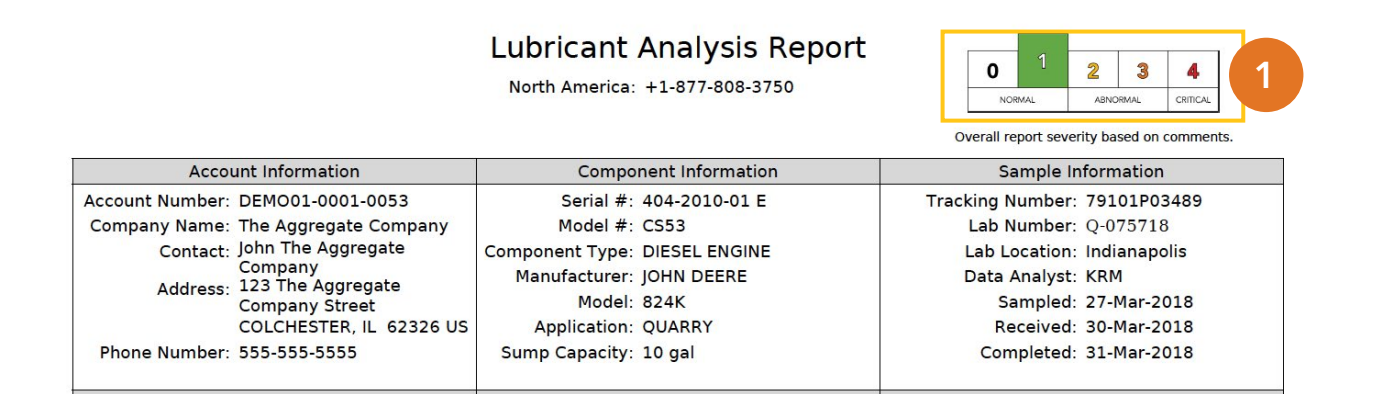

#### 1. Severity Scale

The overall sample severity is a color-coded scale to help you assess the internal conditions of the equipment at a glance. The color-coded scale ranges from 0-4 and is based on comments, not individual test results.

**SEVERITY 0** - All test parameters including wear metals are within normal limits.

**SEVERITY 1** - Test parameters and wear metals are within normal limits but one or more are slightly out of limits but not yet abnormal. Continue to monitor for changes in upward trends with wear and changes with the fluid properties. In the Data Analyst comments, language used for severity 1 is MINOR.

**SEVERITY 2** - Test parameters and wear metals are within lower levels of abnormal limits with one or more that are increasingly out of limits. This level of severity brings the oil and equipment into a state of closer monitoring for wear, contamination and/or changes with the fluid properties. In the Data Analyst comments, language used for severity 2 is MODERATE.

**SEVERITY 3** - Test parameters and wear metals are within higher levels of abnormal limits with several or more that are increasingly out of limits. This level of severity brings the oil and equipment into a higher state of closer monitoring and suggested maintenance action(s). In the Data Analyst comments, language used for severity 3 is SIGNIFICANT.

**SEVERITY 4** - Test parameters and wear metals are within much higher levels of abnormal limits with several or more that are increasingly out of limits. This level of severity brings the oil and equipment into a highest state of monitoring and suggested maintenance action(s). In the Data Analyst comments, language used for severity 4 is SEVERE.

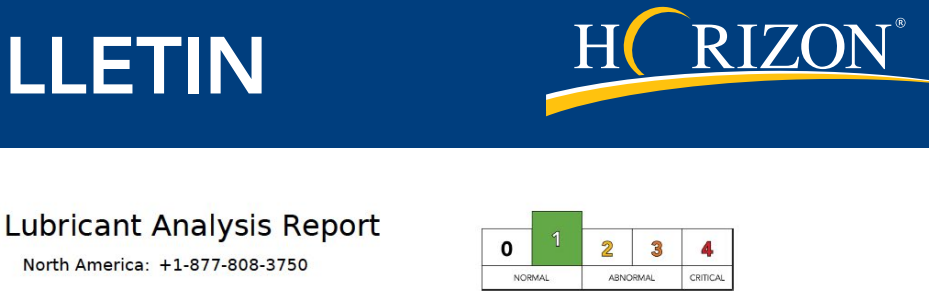

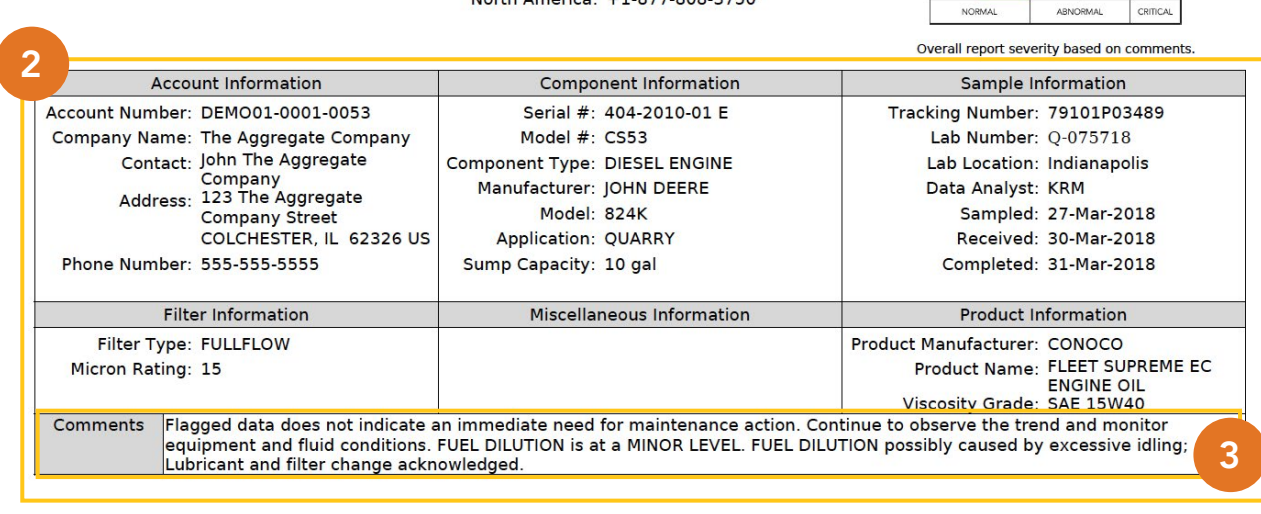

#### 2. Information Summary

This area contains information about the account, component, sample, filter, product (fluid) and miscellaneous information. Providing this information is vital for data analysts to correctly apply the specific flagging limits for your equipment.

Filling in miscellaneous information is not required when submitting the sample. Examples of miscellaneous information can include the time the sample was taken or the initials of the person taking the sample.

#### 3. Comments

This section includes the analysis of the test results, including maintenance recommendations and feedback from our data analysis team. These comments, in conjunction with individual test results, determine the overall severity of the report.

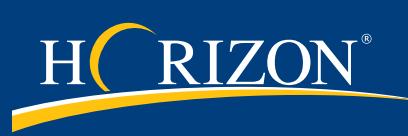

### Test Results

The numerical test results are included in the sample report. Results from past samples can either be displayed above or below the current results. The orientation of the report results can be controlled in your user settings.

#### 4. Elemental Analysis

The elemental analysis data will detect wear particles, contaminants, multi-source metals and additive metals.

#### 5. Sample Information

This area contains information about the sample to be considered by the data analyst (date sampled, date received, lube time, unit time, lube change, lube added and filter change).

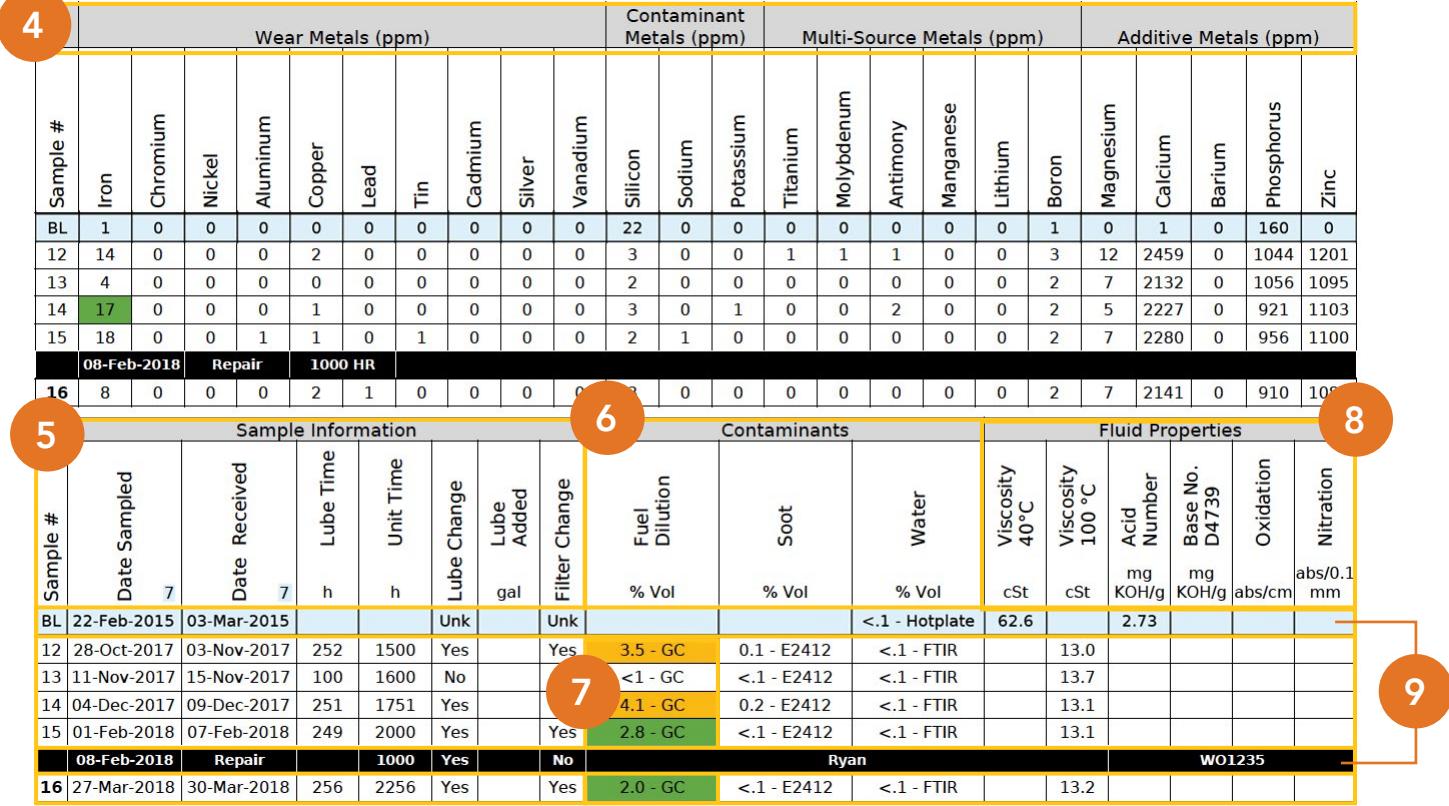

#### 6. Additional Tests

Additional tests will be performed based on the fluid type and test package ordered.

#### 7. Flagged Results

Results are evaluated individually and are flagged with color-coding that aligns with the severity of the scale at the top of the report.

#### 8. Links to Additional Sources

Test fields with blue font contain a hyperlink to a description and additional information about the test, including possible sources.

#### 9. Baseline Samples and Maintenance Tracking

When a baseline sample is submitted for an account, it appears at the top of the report for components using that lubricant. Maintenance events tracked in HORIZON will also appear in the reports, but will be slotted based on date.

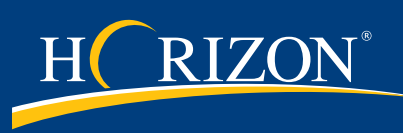

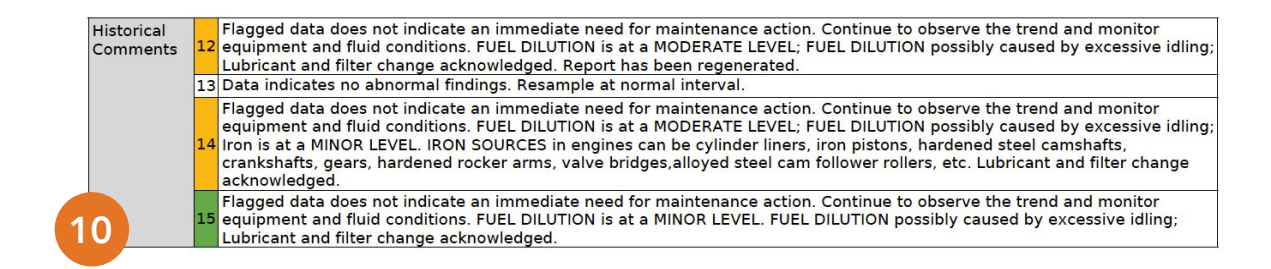

#### 10. Historical Comments

Comments from previous sample reports are included along with the severity of the overall report.

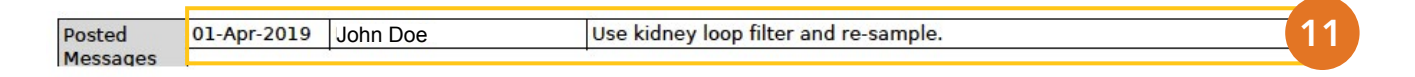

#### 11. Messages

Messages about the sample will be posted below the comments with a date stamp and the user who posted it.

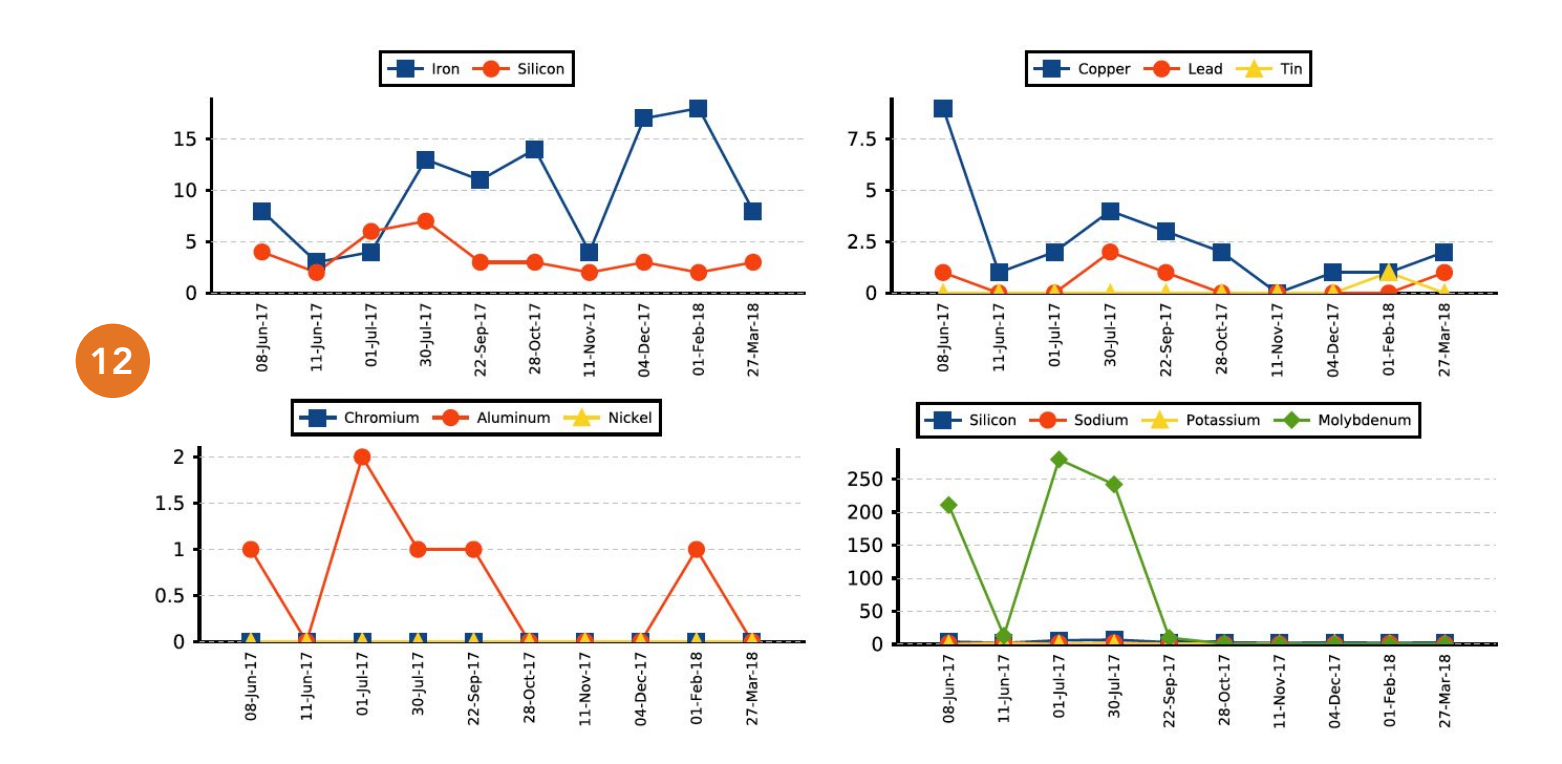

#### 12. Sample Graphs

The graphs that display on the report can be turned on and off using the "Sample Report Display" settings under "My Settings" in your HORIZON account.

If you have additional questions, the Technical Library in HORIZON includes how-to-guides, videos and other resources to help you. You can also contact us at custserv@eoilreports.com.